Санкт-Петербургский государственный университет

Направление Математическое обеспечение и администрирование информационных систем Профиль Технология программирования

Елфимова Мария Алексеевна

# Трехмерное моделирование для программного комплекса ELCUT

Бакалаврская работа

Научный руководитель: ст. преподаватель Симуни М. Л.

Рецензент: ведущий программист ООО "ТОР" Блюдзе М.Ю.

Санкт-Петербург 2017

## SAINT-PETERSBURG STATE UNIVERSITY

Mathematical Software and Information Systems Administration Mathematical foundations of computer science

Mariia Elfimova

# Three-dimensional modelling for ELCUT software package

Bachelor's Thesis

Scientific supervisor: Senior lecturer Simuni M. L.

Reviewer: Senior software engineer OOO "TOR" Bliudze M. Y.

Saint-Petersburg 2017

# **Оглавление**

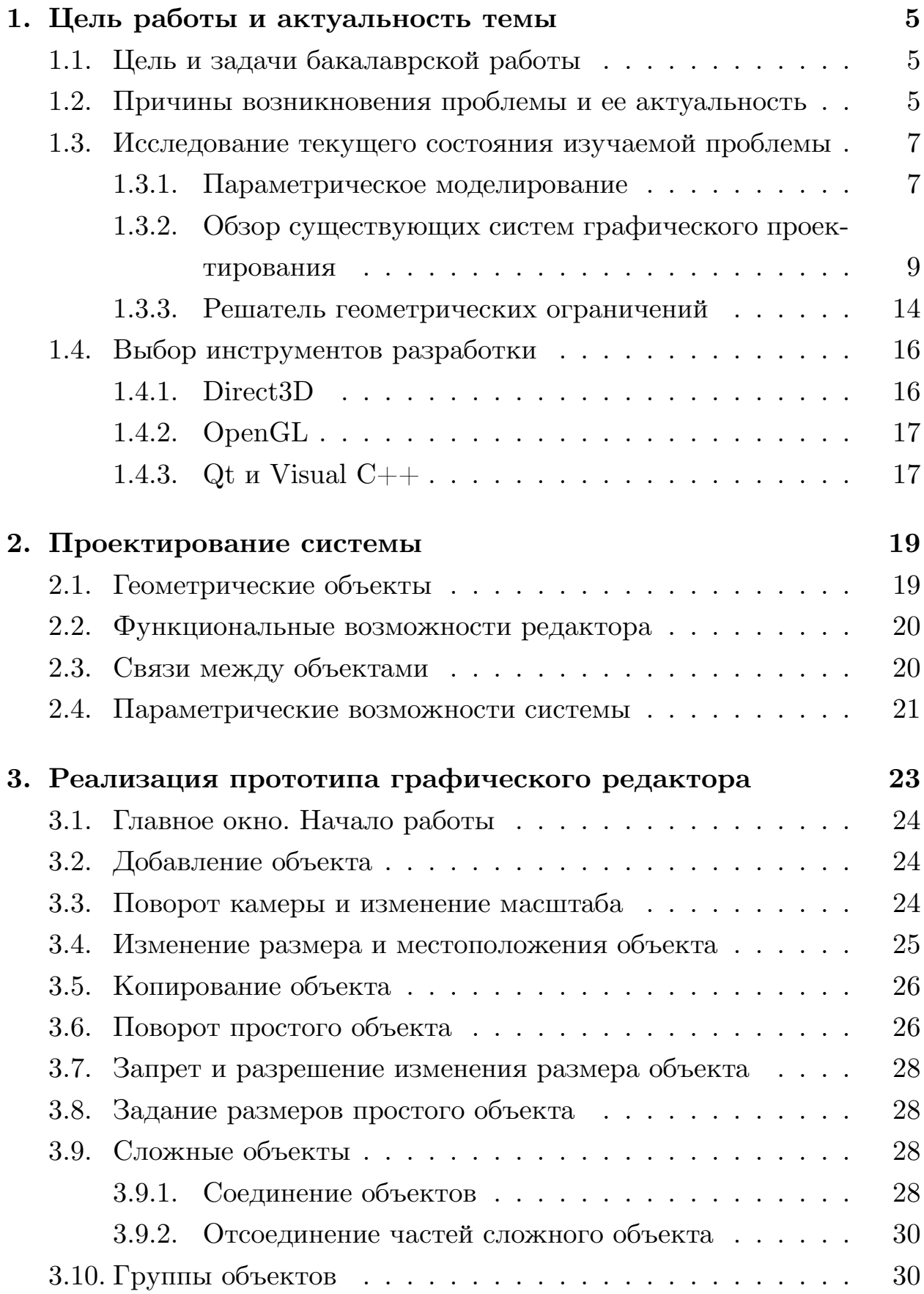

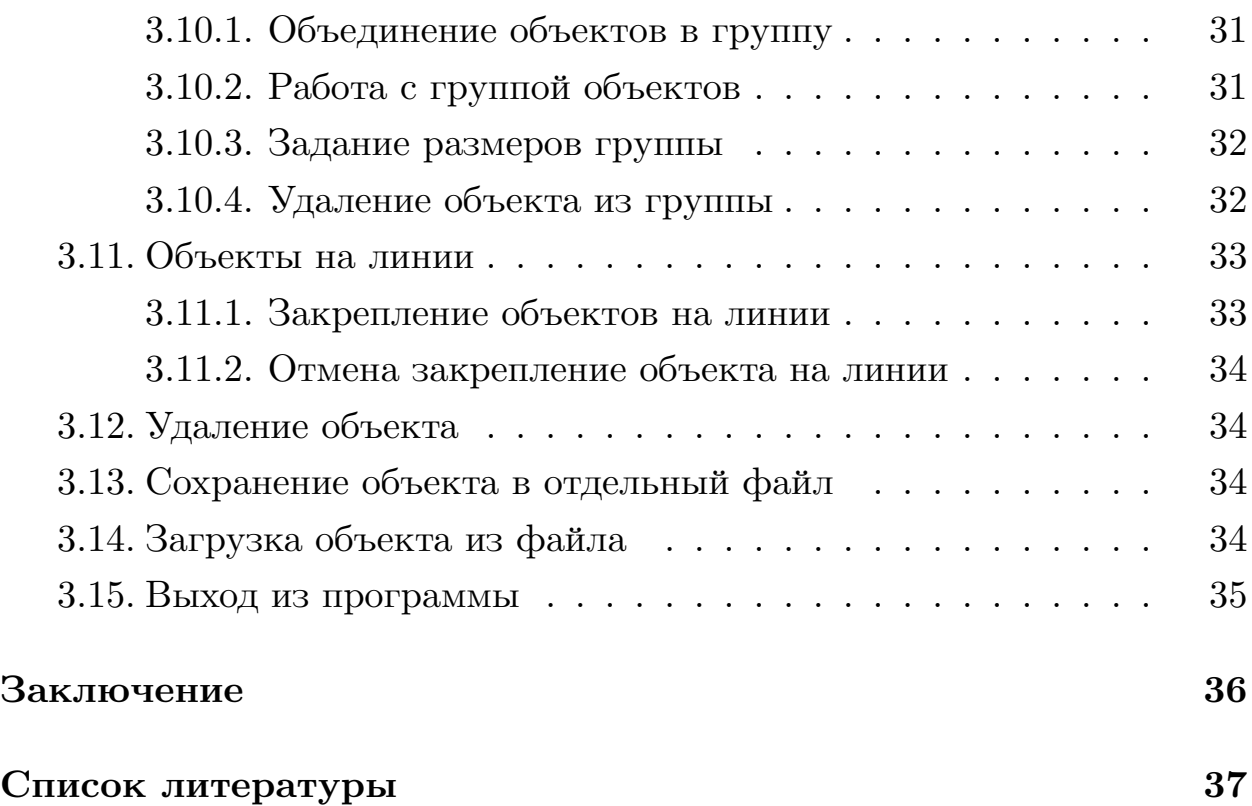

# 1. Цель работы и актуальность темы

## <span id="page-4-0"></span>1.1. Цель и задачи бакалаврской работы

<span id="page-4-1"></span>Целью данной бакалаврской работы является разработка прототипа трехмерного параметрического редактора для системы инженерного моделирования ELCUT [3]. Для достижения этой цели были поставлены следующие задачи:

- изучение существующих параметрических редакторов и отбор возможностей, которые будут реализованы в прототипе редактора;
- выбор средств для реализации прототипа;
- проектирование прототипа системы;
- реализация прототипа;
- тестирование системы и анализ удобства ее использования.

# 1.2. Причины возникновения проблемы и ее актуальность

<span id="page-4-2"></span>Система инженерного моделирования ELCUT - это программный продукт, созданный для инженерного моделирования механических, тепловых и других физических задач. Этот продукт широко используется в науке, промышленности и образовании для изучения различных физических процессов и разработки приборов и устройств.

Пример работы в системе ELCUT представлен на рис. 1.

ELCUT является мощным инструментом двухмерного моделирования, тогда как возможности трехмерного моделирования ограничены: существует возможность загрузки моделей из других систем моделирования, но редактора на данный момент нет.

В связи с этим была поставлена задача разработки прототипа трехмерного редактора с простыми возможностями параметризации.

Целью разработки прототипа является:

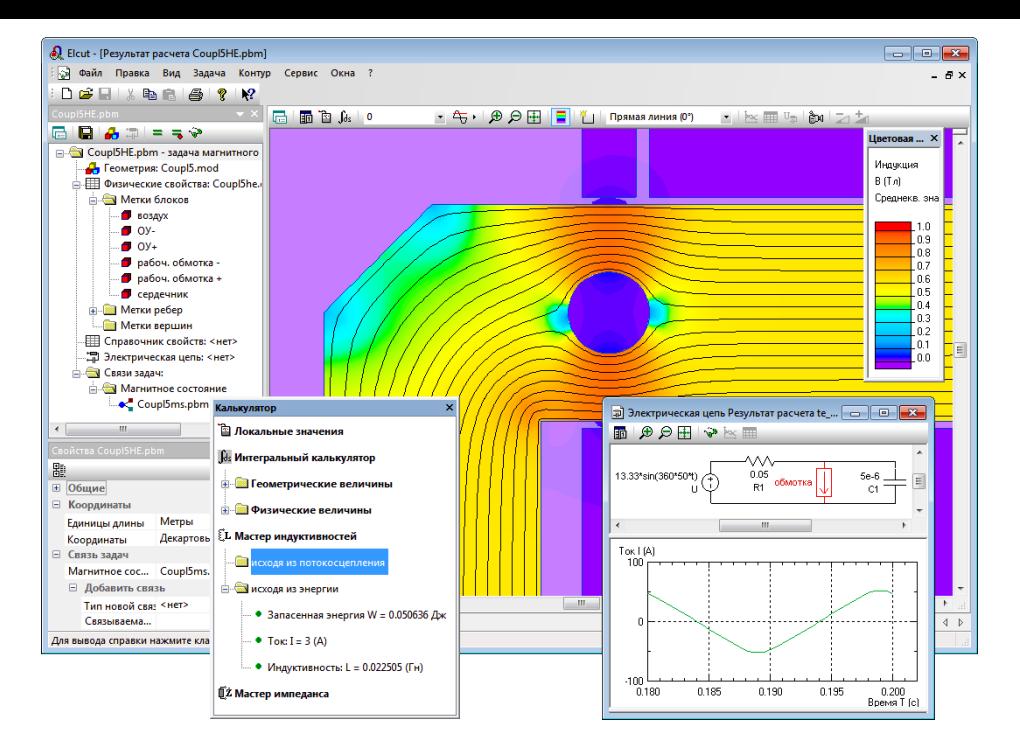

<span id="page-5-0"></span>Рис. 1: Пример работы в системе ELCUT

- исследование удобства различных функциональных возможностей редактора;
- отработка возможностей параметрического проектирования моделей.

Рассмотрим кратко требования к параметризации в системе ELCUT и актуальность задачи поддержки параметризации. При параметрическом проектировании [12] модель строится с использованием параметров частей модели и соотношений между этими параметрами. Параметризация позволяет быстро изменять модель, получая таким образом различные версии построения и позволяя избежать возможных ошибок.

В прототипе геометрического редактора системы ELCUT должны присутствовать наиболее используемые и простые функциональные возможности параметрического проектирования, так как данная система инженерного проектирования ориентирована на простоту использования. Более подробно о параметрическом проектировании будет сказано в п. 1.3.1.

# 1.3. Исследование текущего состояния изучаемой проблемы

#### <span id="page-6-0"></span>1.3.1. Параметрическое моделирование

<span id="page-6-1"></span>Параметрическое моделирование  $[12]$  – это одна из разновидностей двухмерного или трехмерного инженерного моделирования. Рассмотрим кратко его основные принципы и понятия.

Его идея состоит в том, что сложный геометрический объект строится с помощью простых элементов и параметров, которые задают их форму и соотношения между ними. Параметрами могут быть, напри-Mep:

- координаты точек;
- соотношения между какими-либо величинами:
- радиусы окружностей;
- величины углов.

Таким образом, создается математическая модель объекта, которую можно модифицировать путем изменения параметров, связывающих части объекта. Под модификацией понимается, например, взаимное перемещение деталей объекта, изменение размеров и прочее.

Рассмотрим преимущества параметрического моделирования. Основным преимуществом является простота модификации объектов. Другое важное преимущество параметрического моделирования состоит в том, что при построении объекта не нужно точно определять координаты всех его составных частей, достаточно лишь указать геометрические отношения между ними. В этом случае результирующие координаты определит решатель геометрических ограничений, который будет рассмотрен в п. 1.3.3.

Существует несколько типов параметризации [12]. Рассмотрим их. 1) Табличная параметризация

Этот тип параметризации подразумевает наличие таблицы параметров типовых деталей. Для создания нового объекта нужно выбрать его размеры в таблице. При данном типе параметризации нельзя задавать произвольные параметры объекта, что весьма ограничивает возможности системы.

Тем не менее, табличная параметризация широко применяется во всех параметрических системах автоматизированного проектирования, так как благодаря ей существенно упрощается создание библиотек стандартных и типовых деталей, а также их применение при проектировании.

2) Иерархическая параметризация

Другой термин, который применяют, говоря о данном типе параметризации – параметризация на основе истории построений. Суть иерархической параметризации заключается в наличии "дерева построений". в котором в ходе работы отображается вся последовательность построения объекта. Также в нем перечислены все существующие в объекте вспомогательные эскизы и все операции в порядке их выполнения. Помимо этого, система запоминает иерархию между элементами объекта.

Иерархическая параметризация применяется во всех системах автоматизированного проектирования, использующих твердотельное параметрическое моделирование. Обычно этот тип параметризации бывает реализован совместно с вариационной, геометрической или обоими этими типами параметризации, о которых будет сказано далее.

3) Вариационная параметризация

Данный тип еще называют размерной параметризацией. При работе с системой, в которой присутствует данный тип параметризации, на первом этапе создается эскиз объекта, который необходимо построить. Далее уточняются отдельные размеры эскиза, которые можно обозначить в виде переменных и с помощью формул задать зависимости от них других размеров. Затем с помощью какой-либо операции, например, выдавливания либо перемещения плоской фигуры с сохранением ее следа, производится построение трехмерного объекта. После этого, если необходимо, объект добавляется в сборку путем указания взаим-

8

ного положения ее компонентов (например, какие-то из их ребер могут быть параллельны).

Размерная параметризация дает возможность легко изменять форму объекта путем изменения формы эскиза, что очень удобно в работе.

4) Геометрическая параметризация

При данном типе моделирования геометрия каждого параметрического объекта пересчитывается при изменении положения его родительских объектов.

Параметрическая модель в данном случае состоит из элементов построения и элементов изображения. Элементы построения, к которым относятся линии изображения, а также элементы оформления, такие как размеры, надписи и прочее, задают параметрические связи в объекте. Они могут зависеть от других элементов построения и содержать параметры (например, угол наклона прямой). При изменении одного из элементов все остальные перестраиваются согласно заданным между ними зависимостям.

На первом этапе создания модели конструктор задает геометрию профиля, проставляет размеры и зависимости с помощью линий построения. После этого линии построения обводятся линиями изображения, образующими профиль, с которым впоследствии можно работать в трехмерном пространстве. Далее с объектом работают в целом аналогично работе с ним при вариационном типе параметризации.

Преимущество геометрической параметризации состоит в возможности более гибкого редактирования модели. В случае необходимости изменить модель достаточно провести новую линию построения и перенести на нее линию изображения, не потеряв таким образом связей между элементами модели, что могло бы произойти в случае удаления исходной линии построения.

## <span id="page-8-0"></span>1.3.2. Обзор существующих систем графического проектирования

Рассмотрим наиболее распространенные системы графического проектирования. Первые известные графические редакторы с возможностью параметрического моделирования появились в конце 80-х годов: фирма Parametric Technology Corporation выпустила программный комплекс Pro/Engineer [6], специализирующийся на твердотельном трехмерном моделировании, а Топ Системы создали свой редактор Т-FLEX CAD [8], о котором еще будет сказано ниже.

На сегодняшний день существует множество программных продуктов, позволяющих строить трехмерные модели с использованием параметрического моделирования. Рассмотрим некоторые из них.

1) Компас-3D

Дадим краткий обзор возможностей системы.

Компас-3D [11] – это система трехмерного проектирования, используемая в промышленности. Данный программный комплекс позволяет строить трехмерные модели деталей и сборочных единиц как стандартных, так и уникальных форм. Полученные модели можно импортировать в различные расчетные пакеты или пакеты управляющих программ. Кроме того, в системе есть возможность создания документации на разработанную модель.

Рассмотрим, как в системе можно создавать объемные объекты.

Объемные детали в программе образуются путем перемещения плоской фигуры в пространстве так, что след образует объемный объект.

Сложные трехмерные модели создаются путем соединения отдельных деталей и подмоделей. Каждая новая деталь моделируется на основе существующих с использованием параметрических взаимосвязей. Детали и подмодели могут как создаваться непосредственно в редакторе, так и импортироваться из файла. Присутствует библиотека стандартных объектов, наиболее часто используемых при построении моделей.

Остановимся подробнее на возможностях параметризации.

Взаимное положение деталей в модели задается путем указания связи между ними. В системе присутствуют различные возможности, например:

• параллельное или перпендикулярное расположение ребер и граней;

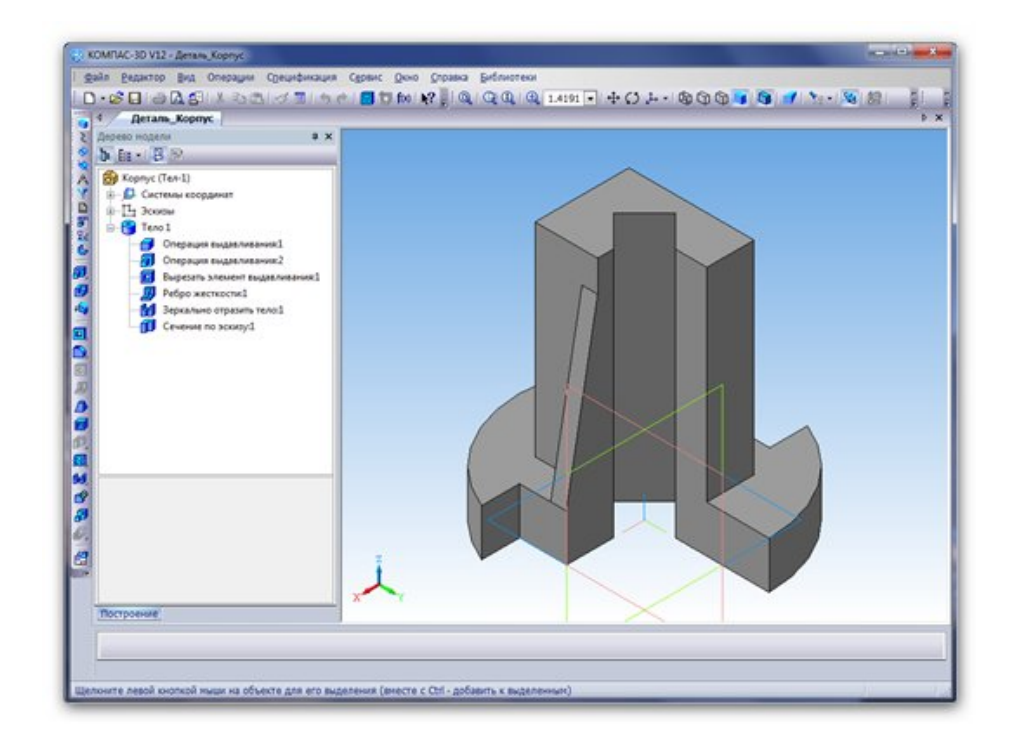

Рис. 2: Пример работы в системе Компас-3D

- <span id="page-10-0"></span>• совпадение граней;
- расположение объектов под углом друг к другу;
- расположение объектов на заданном расстоянии;
- расположение объектов так, чтобы объекты касались поверхностями.

Пример работы в системе Компас-3D представлен на рис. 2.

2) T-FLEX

Система T-FLEX [8] разработана в России для парамет[ри](#page-10-0)ческого проектирования и различных расчетов на основе построенных моделей, а также создания док[ум](#page-36-3)ентации для деталей.

Опишем интересующую нас функциональность данной системы.

Трехмерные детали могут строиться как на основе чертежа на плоскости, так и в редакторе трехмерных моделей. При проектировании система хранит иерархическую структуру модели, а также всю историю ее создания, что позволяет упростить редактирование.

С помощью трехмерных элементов построения возможно создание трехмерных контуров, определение направлений, задание ориентации и прочих особенностей модели. Проектирование осуществляется с помощью рабочих плоскостей и рабочих поверхностей, которые служат для построения вспомогательных объектов – профилей, путей, узлов. Узлы служат точками привязки и помогают задавать векторы и оси. Профили и пути используются для проектирования сложных трехмерных объектов и работы с ними, а также для создания траекторий. С помощью сечений есть возможность получить проекцию детали на плоскость.

В системе Т-FLEX телами называются постоянные элементы структуры трехмерной модели, с которыми пользователь имеет возможность работать на протяжении всего процесса проектирования. Тело присутствует в структуре модели, пока существует его трехмерный объект фигура или поверхность, и хранит в себе такие параметры, как имя, цвет, материал, способ представления, а также полную историю создания трехмерного объекта.

Для построения трехмерных моделей в системе присутствует множество операций, таких как вращение, "выдавливание" с различными опциями, построение поверхности по сечениям.

Рассмотрим возможности параметризации.

При изменении местоположения или размеров базового объекта изменения распространяются на все остальные части модели. Есть возможность задать связь между любыми объектами в системе с помощью параметров. Параметры моделей можно задавать численными, текстовыми значениями либо переменными, которые могут быть связаны математическими или логическими выражениями. Основные возможности изменения чертежа:

- непосредственное изменение его в редакторе;
- задание значений переменных в редакторе переменных;
- считывание значений переменных из внешних источников данных.

На рис. 3 представлен пример разработки детали в Т-FLEX.

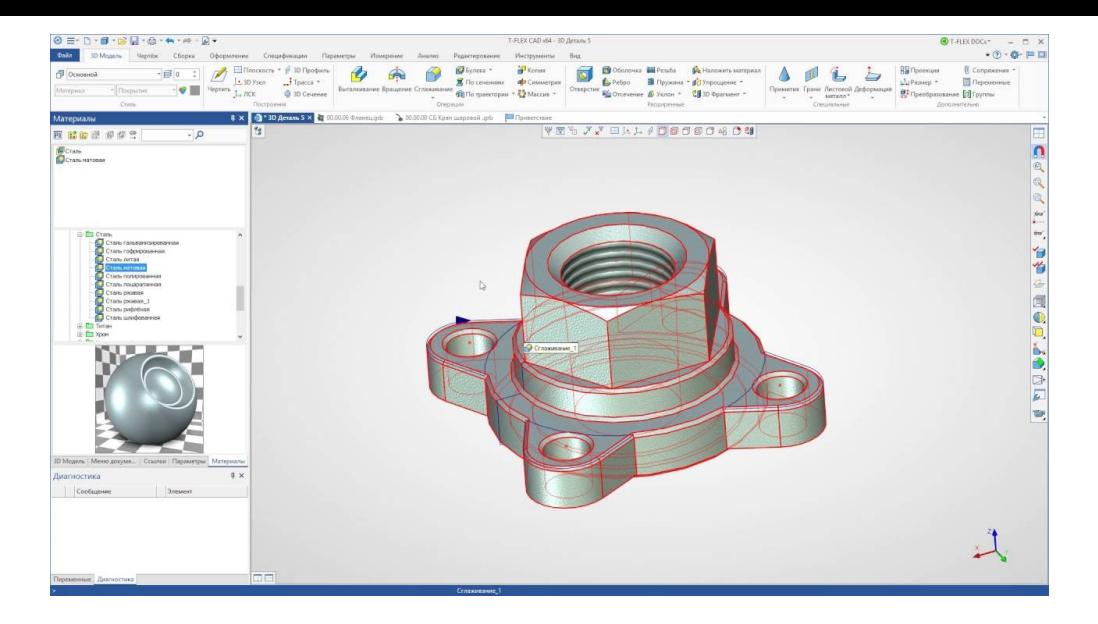

Рис. 3: Пример работы в системе Т-FLEX

Кроме многочисленных возможностей построения моделей, система T-FLEX предлагает возможность целого ряда различных математических вычислений по построенным моделям, что используется на производстве при моделировании всевозможных прототипов деталей.

3) SolidWorks

Система SolidWorks [14] разработана компанией SolidWorks (США) и представляет собой приложение для автоматизированного конструирования, использующее при работе принципы параметрического проектирования. С помощью данной программы можно строить трехмерные модели на основе плоскостных эскизов, а также создавать поверхностные параметрические модели.

Рассмотрим кратко возможности данного программного комплекса.

Создание трехмерной модели начинается с создания эскиза и нанесения на него размеров. Между элементами эскиза автоматически, либо вручную устанавливаются геометрические взаимосвязи (например, параллельность или касание). После установки достаточного количества непротиворечивых взаимосвязей происходит построение трехмерной модели.

Для задания математических отношений между размерами эскиза или элемента детали можно использовать уравнения, что позволяет создавать параметрически заданные детали с возможностью их быстрого

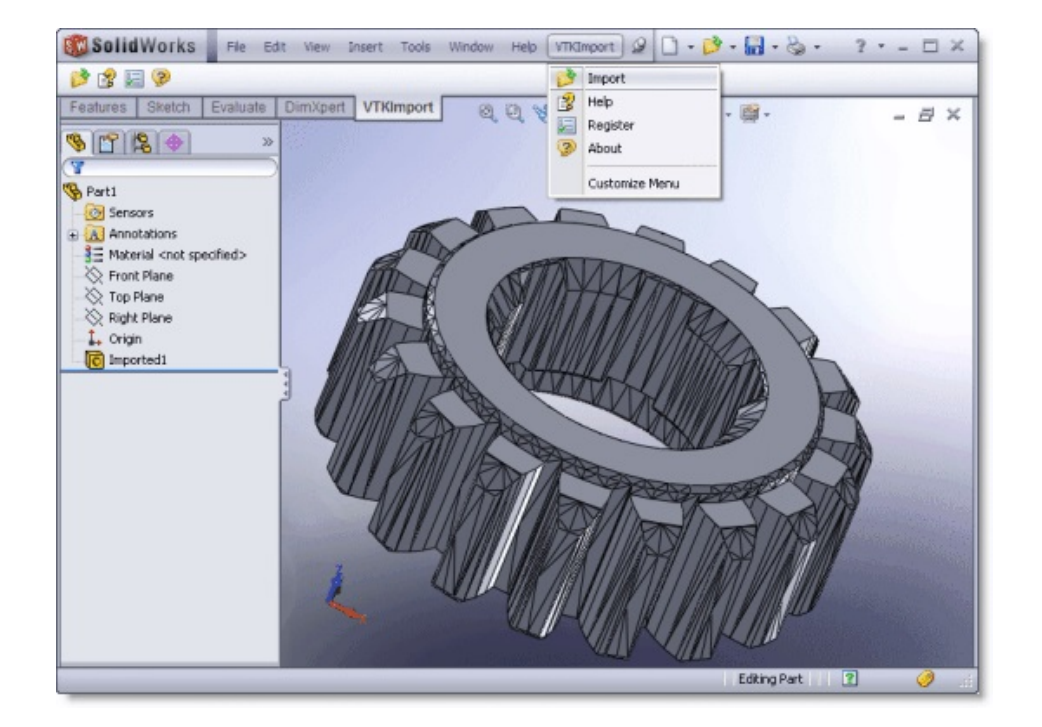

<span id="page-13-1"></span>Рис. 4: Пример работы в программе SolidWorks

изменения и ускоряет проектирование однотипных деталей.

Объект, состоящий из нескольких деталей, в приложении SolidWorks называется сборка. Внутри сборки детали связаны между собой с помощью параметрических соотношений. При проектировании сборки может как происходить создание отдельных деталей и соединение их зависимостями после этого, так и создание деталей одновременно с созданием сборки. При изменении местоположения и размера сборки параметры всех входящих в нее деталей также меняются в соответствии с заданными соотношениями между ними.

Кроме прочего, в системе имеется возможность формирования технической документации в виде чертежей деталей. Пример работы в программе SolidWorks представлен на рис. 4.

#### 1.3.3. Решатель геометрических ограничений

<span id="page-13-0"></span>Геометрическое ядро, или решатель геометрических ограничений 15 – это набор библиотек с программным интерфейсом, часто используемый в системах автоматизированного проектирования. Данный комплекс решает задачу определения расположения объекта и связанных с ним деталей на основе наложенных геометрических ограничений. Геометрическое ядро значительно упрощает разработку систем автоматического проектирования.

При разработке геометрических редакторов многие компании использовали готовые геометрические ядра, встраивая их в свои продукты и используя реализованную в них функциональность. В настоящий момент на рынке в этой области доминируют компании ACIS [1] и Parasolid [5]. Геометрическое ядро последней, в частности, встроено в программный комплекс T-FLEX российской компании Top Systems. Рассмотрим некоторые распространенные ядра. Мы рассматривали в основном отечественные решатели геометрических ограничений, поскольку использование зарубежных геометрических ядер требует значительных материальных затрат.

1) Ядро  $C3D$ 

Программный комплекс КОМПАС-3D был разработан на основе геометрического ядра C3D [10], разработанного компанией АСКОН. В настоящее время C3D является конкурентоспособным программным модулем и может использоваться при разработке систем, в которых требуется обработка трехмерных и двумерных моделей. Главная особенность ядра АСКОН заключается в том, что в нем объединены все компоненты, необходимые для разработки прикладных решений: модуль геометрического моделирования, модуль параметризации и модуль трансляции данных. Таким образом, с помощью ядра C3D можно:

- создавать твердотельные и гибридные модели;
- решать параметрические двумерные и трехмерные ограничения;
- считывать и записывать геометрические модели в основные используемые в этой сфере форматы данных.
- 2) Russian Geometric Kernel

В 2013 году российские компании Топ Системы и LEDAS под руководством МГТУ «СТАНКИН» выпустили собственный решатель геометрических ограничений [13]. Разработка данного продукта была произведена в рамках программы по развитию национальной технической базы и в связи с необходимостью создания конкурентоспособных на мировом рынке изделий. Архитектура ядра позволяет использовать многоядерные платформы, а также обеспечивает возможность прикладной разработки на основе данного ядра для различных платформ и систем.

При проектировании редактора ELCUT рассматривался вопрос об использовании геометрического ядра. Однако покупка лицензии для использования решателя геометрических ограничений требует ощутимых материальных затрат. Некоторые компании, занимающиеся разработкой систем с возможностью графического проектирования, используют собственные программные ядра, но в компании ELCUT оно на данный момент отсутствует.

## 1.4. Выбор инструментов разработки

<span id="page-15-0"></span>Для реализации прототипа редактора необходимо было выбрать API для работы с трехмерной графикой. Наиболее часто используемые для данной цели продукты – Direct3D [2] и OpenGL [4]. Рассмотрим немного подробнее каждый из них.

#### 1.4.1. Direct3D

<span id="page-15-1"></span>Direct 3D [2] – часть программного продукта Direct X, позволяющая работать с трехмерной графикой. Direct3D был создан компанией Microsoft специально для работы на операционной системе Windows, а позже стал использоваться на некоторых других продуктах фирмы. При разработке данного API использовались различные технологии, специфичные именно для операционной системы Windows.

В приложении, созданном на Direct3D, используются указатели на интерфейсы объектов. Создание и работа с объектом осуществляется через вызов методов его интерфейса.

Direct3D в настоящее время активно совершенствуется и развивается, периодически выпускаются новые версии данного продукта.

#### 1.4.2. OpenGL

<span id="page-16-0"></span>OpenGL [4] - открытый стандарт, разработку которого ведет некоммерческая организация Khronos Group при участии IT-сообщества. Существует множество библиотек, реализующих данный стандарт для различных платформ и являющихся основным API для работы с графикой на Linux и Mac OS.

OpenGL в процессе работы представляет собой конечный автомат. Вызов функций изменяет внутреннее состояние программы. Чтобы получить доступ к конкретному объекту, нужно вызовом функции выбрать его в качестве текущего, а потом уже влиять на него также вызовом функций.

В OpenGL значительную часть функционала представляют расширения к основной спецификации. Как только расширение появляется, приложения имеют возможность использовать его, не дожидаясь выхода новой версии спецификации. После интегрирования расширений в стандарт новые функции продолжают быть доступными как расширения, что дает возможность не модифицировать программы, которые их используют.

Сейчас OpenGL также развивается и совершенствуется, что позволяет ему в полной мере отвечать требованиям, предъявляемым к АРІ для работы с графикой.

Нужно добавить, что оба рассмотренных программных продукта специализируются на работе с графикой, а функции создания окон и работы с вводом с клавиатуры или мыши в них отсутствуют.

Исходя из рассмотренных выше преимуществ и недостатков продуктов, для работы в данном проекте был выбран OpenGL, в частности, как открытый и кроссплатформенный стандарт.

#### 1.4.3. Qt  $\mu$  Visual C++

<span id="page-16-1"></span>Для работы с OpenGL в свободном доступе имеются библиотеки, которые позволяют вести разработку в различных средах. В частности, в начале работы над проектом разработка велась в интегрированной среде Visual  $C++$  [9].

Однако в OpenGL, как было сказано выше, отсутствуют средства для работы с окна[ми](#page-36-10), поэтому было принято решение вести разработку в среде Qt [7]. Данный инструментарий содержит дизайнер оконных интерфейсов. Кроме того, Qt имеет поддержку OpenGL, то есть уже содержит вс[е](#page-36-11) необходимые библиотеки и облегчает их подключение к проекту, а также содержит удобный интерфейс для интеграции окон OpenGL и окон, созданных средствами Qt.

# <span id="page-18-0"></span>**2. Проектирование системы**

В рамках данной работы было принято решение реализовать достаточно простую и интуитивно понятную систему с наиболее часто используемыми в моделировании функциями, что позволит качественно протестировать удобство использования редактора. Было проведено проектирование системы, в ходе которого были поставлены следующие задачи:

- определение набора используемых геометрических фигур;
- выбор реализуемых возможностей для работы с фигурами;
- выбор возможностей, связанных с параметризацией, для работы с фигурами;

Рассмотрим далее подробнее решение поставленных задач.

## <span id="page-18-1"></span>**2.1. Геометрические объекты**

Для моделирования сложных графических фигур было решено использовать следующие простые объекты:

- параллелепипед;
- прямой цилиндр;
- $\bullet$  шар.

Фигуры должны быть ориентированы вдоль осей координат, необходима возможность поворота на 90 градусов. Возможность поворота на произвольный угол дала бы больше возможностей для проектирования, но из-за ограничения времени на разработку было решено не реализовывать данную возможность.

С помощью набора фигур, описанного выше, и использования различных связей можно будет проектировать множество сложных объектов и деталей. Этих объектов достаточно для отработки основной

19

функциональности системы. Кроме того, в задачах, решаемых системой ELCUT, заметная часть моделей может состоять из данного набора объектов. Решать задачи из более широкого класса позволила бы поддержка программой цилиндров произвольной формы, однако из-за недостатка времени было решено не реализовывать данную функциональность.

В данной версии редактора решено не реализовывать поддержку полостей, так как это представляется достаточно сложной задачей.

## <span id="page-19-0"></span>**2.2. Функциональные возможности редактора**

Для работы с объектами было решено реализовать следующую функциональность:

- изменение размеров и местоположения объекта;
- запрет и разрешение менять размер объекта;
- указание размера объекта;
- соединение и разъединение объектов.

Полное описание возможностей редактора дано в главе 3.

## <span id="page-19-1"></span>**2.3. Связи между объектами**

Для составления сложных деталей из простых объектов необходимо реализовать несколько способов соединения объектов.

• Объединение двух и более объектов в сложную деталь

При таком объединении каждая простой объект должен соединяться с каким-либо другим объектом в составе детали. Все объекты в составе детали будут менять размеры и местоположение соответственно друг другу. Необходима возможность запретить изменения размера объекта или разрешить его.

При соединении нужно реализовать возможность выбрать одну из нескольких закрепленных точек на каждом объекте. Впоследствии при изменении сложной детали местоположение простых объектов будет изменяться таким образом, чтобы расстояние между каждой парой выбранных точек не изменялось.

• Объединение объектов в группы

В составе сложной детали несколько простых объектов можно будет объединить в группы. После этого в соответствующем режиме можно будет менять размеры объектов в каждой группе и только их, а можно работать с деталью в обычном режиме.

• Объекты на одной линии

Если расположить центры граней объектов параллельно друг другу, линия, на которой расположены два и более объекта, должна выделяться красным цветом. В этом случае можно будет закрепить объекты на этой линии. После этого при изменении одного из объектов остальные будут двигаться таким образом, чтобы оставаться на одной линии.

Более сложные связи в данной версии программы было решено не поддерживать. Это связано с тем, что время разработки прототипа ограничено, и было решено уделить внимание другим деталям реализации. В следующих версиях программы возможна реализация других видов связи.

## <span id="page-20-0"></span>2.4. Параметрические возможности системы

В данной системе не предполагается возможности явно задать параметры, но, создавая какой-либо из видов связи между фигурами, пользователь таким образом сможет неявно задавать параметры между ними.

Выбор такого подхода связан с тем, что система ELCUT ориентирована на работу с ней неподготовленного пользователя, и принцип неявного задания параметров делает проектирование проще.

В дальнейшем планируется реализовать систему с явным заданием параметров для более подготовленных пользователей.

# **3. Реализация прототипа графического редактора**

<span id="page-22-0"></span>Реализованный прототип трехмерного параметрического редактора позволяет в интерактивном режиме добавлять, копировать, удалять и изменять такие простые объекты, как параллелепипеды, прямые круговые цилиндры и сферы, а также сложные объекты, составленные из перечисленных простых. Для изменения объектов доступна следующая функциональность:

- изменение размеров объекта;
- изменение местоположения объекта;
- поворот объекта на угол 90 градусов;
- запрет и разрешение менять размер объекта;
- указание размера объекта;
- объединение нескольких объектов;
- разделение сложных объектов на составляющие простые;
- объединение объектов в группы;
- удаление объектов из группы;
- закрепление объектов на линии;
- отмена закрепления объекта на линии.

На рис. 5 представлено окно программы в процессе работы над проектом. Рассмотрим, как можно работать в программе и использовать описанные [ф](#page-23-3)ункции.

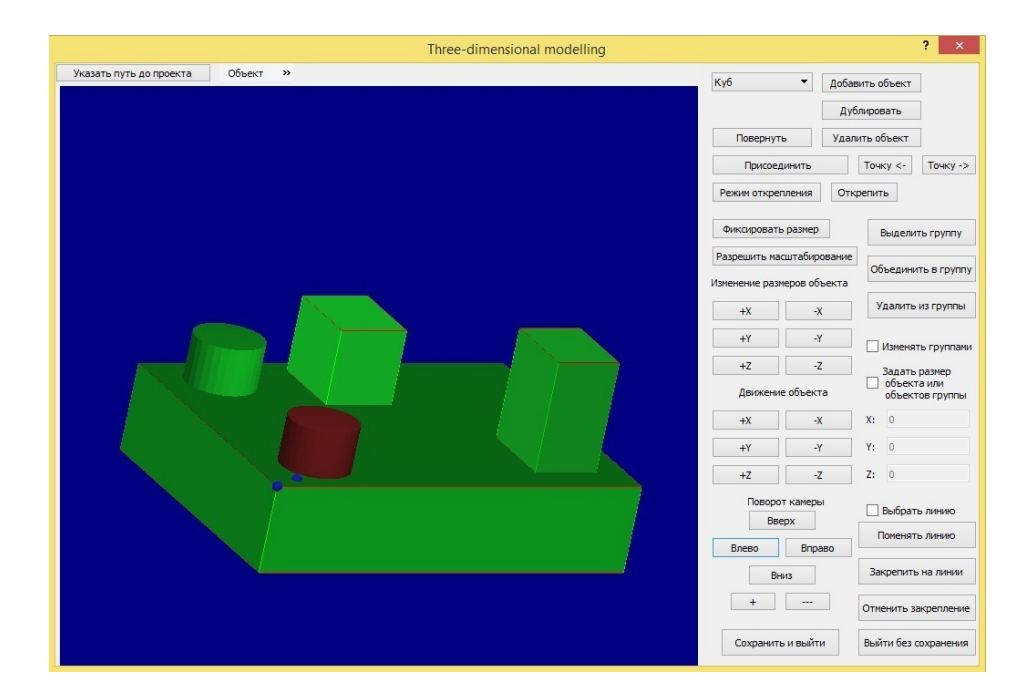

<span id="page-23-3"></span>Рис. 5: Пример работы программы

## **3.1. Главное окно. Начало работы**

<span id="page-23-0"></span>Для того чтобы начать работать над новым проектом, необходимо выбрать файл проекта, нажав на кнопку "Указать путь до проекта". Если вы работали до этого над другим проектом, все изменения в нем сохранятся автоматически.

#### **3.2. Добавление объекта**

<span id="page-23-1"></span>Для добавления объекта на рабочую область необходимо выбрать его на панели инструментов. Для этого щелкаем мышью на соответствующее поле и из выпадающего списка выбираем нужный объект. После этого следует нажать на кнопку "Добавить объект", в результате чего произойдет добавление объекта в середину рабочей области. На рис. 6 выделены необходимые кнопки панели инструментов, в центре рабочей области – уже добавленный куб.

#### **3.3. Поворот камеры и изменение масштаба**

<span id="page-23-2"></span>С помощью кнопок "Вверх", "Вниз", "Вправо", "Влево" в области "Поворот камеры" можно вращать изображение в рабочей области. С помо-

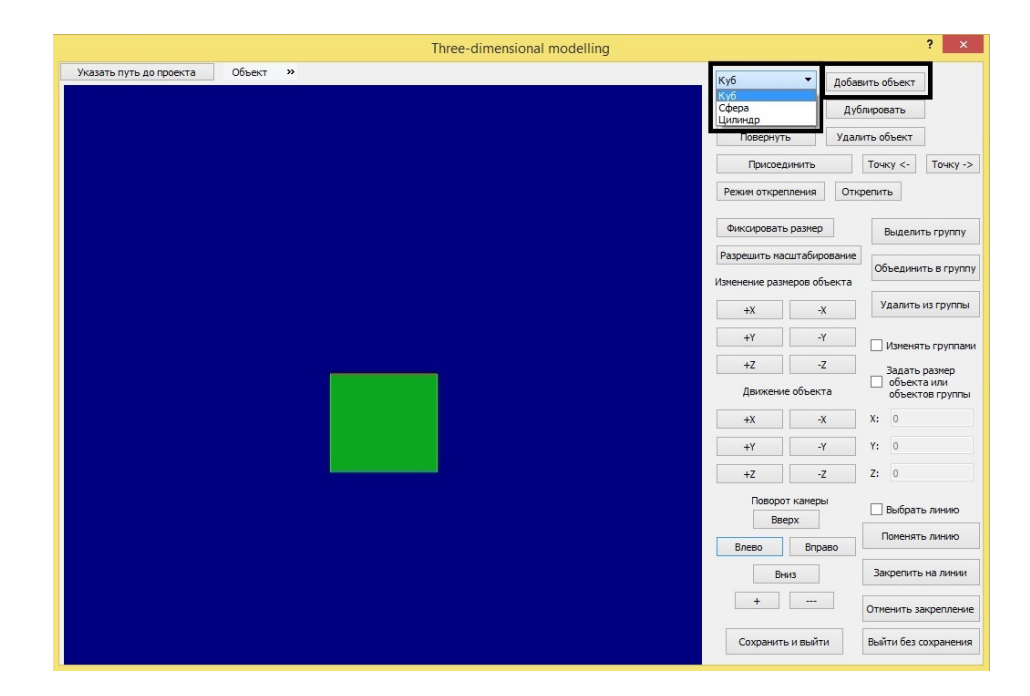

Рис. 6: Добавление объекта

щью кнопок "+" и "–" можно увеличивать и уменьшать масштаб изображения. На рис. 7 можно видеть куб при сдвинутой влево и вверх камере и выделенную описанную область на панели инструментов.

## **3.4. Изменение размера и местоположения объекта**

<span id="page-24-0"></span>Чтобы изменить размер объекта, следует сначала выбрать изменяемый объект. Выбор производится наведением курсора на объект в рабочей области и щелчком левой кнопкой мыши. Выбранный объект выделяется красным цветом.

После выбора объекта с помощью кнопок в области "Изменение размера объекта", можно менять его размер по трем координатным осям, а с помощью кнопок в области "Движение объекта" можно передвигать его на экране. Координатные оси вначале расположены так, как обычно располагаются на чертежах трехмерных фигур: ось X направлена слева направо, ось Y - снизу вверх, ось Z - перпендикулярно экрану в сторону смотрящего. При повороте камеры положение осей относительно взгляда пользователя изменяется естественным образом. На рис. 8 показан параллелепипед в выбранном режиме. У него уменьшены размеры по оси X и Z, и он смещен вверх по оси Y. На рисунке так[же](#page-26-0)

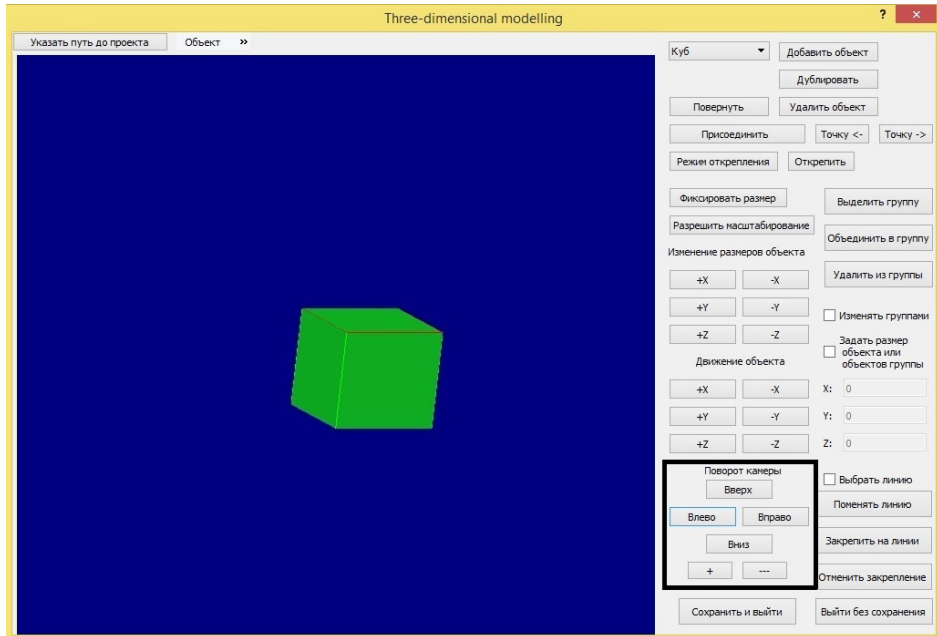

Рис. 7: Работа с камерой

выделены описанные группы кнопок.

## **3.5. Копирование объекта**

<span id="page-25-0"></span>Чтобы добавить в проект несколько одинаковых объектов, нужно выбрать щелчком мыши нужный объект и нажать кнопку "Дублировать". После этого рядом с выбранным объектом появится новый, идентичный выбранному.

## **3.6. Поворот простого объекта**

<span id="page-25-1"></span>При помощи кнопки "Повернуть" можно повернуть объект, состоящий из одного элемента, на 90 градусов. Из начального положения после одного нажатия кнопки фигура поворачивается в плоскости XY, после второго нажатия в плоскости YZ, после третьего нажатия объект возвращается в начальное положение. На рис. 9 показан параллелепипед и две его копии, расположенные во всех трех возможных проекциях.

| Three-dimensional modelling         |                                                         | s,<br>$\times$               |
|-------------------------------------|---------------------------------------------------------|------------------------------|
| Объект »<br>Указать путь до проекта | Ky6<br>$\blacktriangledown$                             | Добавить объект              |
|                                     |                                                         | Дублировать                  |
|                                     | Повернуть                                               | Удалить объект               |
|                                     | Присоединить                                            | Точку $\lt$ -<br>Точку ->    |
|                                     | Режим открепления                                       | Открепить                    |
|                                     | Фиксировать размер                                      | Выделить группу              |
|                                     | Разрешить масштабирование<br>Изменение размеров объекта | Объединить в группу          |
|                                     | $-X$<br>$+X$                                            | Удалить из группы            |
|                                     | $+Y$<br>Y                                               | Изменять группами            |
|                                     | $+Z$<br>$-Z$                                            | Задать размер<br>объекта или |
|                                     | движение оръекта                                        | объектов группы              |
|                                     | $\mathbf{x}$<br>$+X$                                    | $X$ :<br>$\overline{0}$      |
|                                     | $Y -$<br>$+Y$                                           | Y: 0                         |
|                                     | $+Z$<br>$-7$                                            | $\overline{0}$<br>Z:         |
|                                     | Поворот камеры<br>Выбрать линию<br>Вверх                |                              |
|                                     | Влево<br>Вправо                                         | Поменять линию               |
|                                     | Вниз                                                    | Закрепить на линии           |
|                                     | $\ddot{}$<br>$\overline{\phantom{a}}$                   | Отменить закрепление         |
|                                     | Сохранить и выйти                                       | Выйти без сохранения         |

<span id="page-26-0"></span>Рис. 8: Изменение размеров и местоположения

|                         |                         | Three-dimensional modelling |                                                         | $\overline{P}$<br>$\mathsf{x}$                                       |
|-------------------------|-------------------------|-----------------------------|---------------------------------------------------------|----------------------------------------------------------------------|
| Указать путь до проекта | Объект<br>$\rightarrow$ |                             | Куб<br>$\blacktriangledown$                             | Добавить объект<br>Дублировать                                       |
|                         |                         |                             | Повернуть<br>Присоединить                               | Удалить объект<br>Точку $\lt$ -<br>Точку ->                          |
|                         |                         |                             | Режим открепления<br>Фиксировать размер                 | Открепить<br>Выделить группу                                         |
|                         |                         |                             | Разрешить масштабирование<br>Изменение размеров объекта | Объединить в группу<br>Удалить из группы                             |
|                         |                         |                             | $-X$<br>$+X$<br>$+Y$<br>$Y-$                            | Изменять группами                                                    |
|                         |                         |                             | $+Z$<br>$-7$<br>Движение объекта                        | Задать размер<br>объекта или<br>объектов группы                      |
|                         |                         |                             | $-X$<br>$+X$<br>$Y -$<br>$+Y$<br>$+Z$                   | Х:<br>$\overline{0}$<br>Υ:<br>$\overline{0}$<br>Z:<br>$\overline{0}$ |
|                         |                         |                             | $-Z$<br>Поворот камеры<br>Вверх                         | Выбрать линию                                                        |
|                         |                         |                             | Вправо<br>Влево<br>Вниз                                 | Поменять линию<br>Закрепить на линии                                 |
|                         |                         |                             | $\ddot{}$<br>---                                        | Отменить закрепление                                                 |
|                         |                         |                             | Сохранить и выйти                                       | Выйти без сохранения                                                 |

Рис. 9: Поворот простого объекта

# <span id="page-27-0"></span>**3.7. Запрет и разрешение изменения размера объекта**

Если выбрать объект щелчком мыши и нажать кнопку "Фиксировать размер", у выбранного объекта нельзя будет изменять размер, даже когда он будет входить в состав сложного объекта. Для отмены этой опции нужно выбрать объект и нажать кнопку "Разрешить масштабирование".

Если запретить или разрешить масштабирование сложного объекта, это действие распостранится на все его элементы вне зависимости от предыдущих их состояний.

#### <span id="page-27-1"></span>**3.8. Задание размеров простого объекта**

Для задания размеров простого объекта следует выбрать желаемый объект щелчком мыши, на панели инструментов поставить галочку напротив фразы "Задать размер объекта или объектов группы" и в появившиеся поля вписать желаемые размеры по координатам. После этого выбранный объект станет таких размеров, какие указаны в полях. Данные размеры не закрепляются автоматически, в случае необходимости пользователь должен сделать это самостоятельно с помощью кнопки "Фиксировать размер".

В случае работы с объектом, размеры которого по двум или трем измерениям совпадают, следует задавать одинаковые размеры по совпадающим измерениям.

#### <span id="page-27-2"></span>**3.9. Сложные объекты**

#### <span id="page-27-3"></span>**3.9.1. Соединение объектов**

Чтобы объединить объекты, следует расположить их таким образом, как они будут расположены после объединения в составе сложного объекта. В программе реализована возможность объединения объектов, если они касаются друг друга гранями. При верном расположении объектов синим цветом будут автоматически выделены точки соединения объектов.

Точки соединения – это специально выделяемые точки на поверхности объекта или связанные с размером объекта. При соединении объектов записываются выбранные точки и расстояние между ними. При дальнейшей модификации сложного объекта расстояние между выбранными точками двух соединенных простых объектов остается неизменным. Точки соединения могут располагаться следующим образом:

- у параллелепипеда в его вершинах, серединах ребер и центрах граней
- у цилиндра на серединах ребер, в углах и центрах квадратов, описанных вокруг оснований
- у сферы в центрах граней куба, описанного вокруг нее

Перед соединением объектов точки соединения можно выбирать. Для этого нужно выбрать объект щелчком мыши и нужное количество раз нажать кнопки "Точку ->" и "Точку <-". При нажатии этих кнопок точка соединения будет меняться. Можно выбрать точку соединения только на той грани, которая соприкасается с объектом, с которым планируется соединение. На рис. 10 показан описанный момент работы над соединением параллелепипеда и цилиндра. На рисунке точки соединения выбраны автоматически.

После выбора точек соед[ине](#page-29-1)ния для объединения двух объектов в один нужно нажать кнопку "Присоединить". После этого мы получим сложный единый объект, при щелчке на каждую часть которого выбирается весь объект, при изменении размеров и движении меняются и двигаются все части объекта с учетом опции фиксации размера и расположения точек соединения.

Для составления сложного объекта из более чем двух простых объектов нужно делать это последовательно, то есть соединить два простых объекта в сложный, потом к нему присоединить третий и т. д.

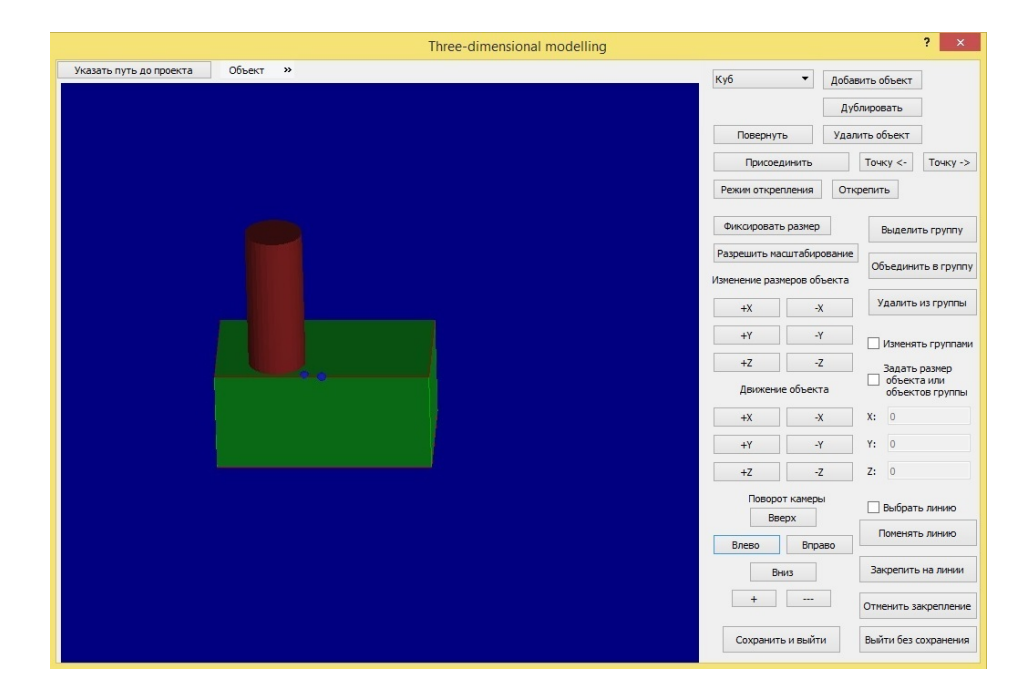

<span id="page-29-1"></span>Рис. 10: Соединение объектов

#### <span id="page-29-0"></span>**3.9.2. Отсоединение частей сложного объекта**

Чтобы от сложного объекта отделить одну или несколько простых составляющих, нужно нажать на кнопку "Режим открепления", включив таким образом этот режим. После этого нужно выбрать щелчком мыши тот простой объект, который вы хотите отсоединить. В режиме отсоединения простые объекты даже в составе сложного выделяются цветом по отдельности. После выбора нужной части объекта нужно нажать кнопку "Открепить", и выбранный простой объект отсоединится от сложного объекта, с которым был связан. Если он была связан с некоторым количеством объектов, не связанных в свою очередь друг с другом, то каждый из них отсоединится в отдельный объект.

После нажатия на кнопку "Открепить" режим открепления автоматически отключается.

### **3.10. Группы объектов**

В рамках сложного объекта можно работать с группами простых объектов. Можно создавать группы, включать и исключать объекты из группы, а также менять или задавать размер только определенной

|                         |                           |                                        | Three-dimensional modelling |                                                 |                                 | þ<br>$\pmb{\times}$  |
|-------------------------|---------------------------|----------------------------------------|-----------------------------|-------------------------------------------------|---------------------------------|----------------------|
| Указать путь до проекта | Объект                    | $\rightarrow$                          |                             | Куб<br>$\overline{\phantom{a}}$                 | Добавить объект                 |                      |
|                         |                           |                                        |                             |                                                 | Дублировать                     |                      |
|                         |                           |                                        |                             | Повернуть                                       | Удалить объект                  |                      |
|                         |                           |                                        |                             | Присоединить                                    | Точку $\leftarrow$              | Точку ->             |
|                         |                           |                                        |                             | Режим открепления                               | Открепить                       |                      |
|                         |                           |                                        |                             | Фиксировать размер                              |                                 | Выделить группу      |
|                         | Разрешить масштабирование |                                        | Объединить в группу         |                                                 |                                 |                      |
|                         |                           |                                        |                             | Изменение размеров объекта                      |                                 |                      |
|                         |                           |                                        |                             | $+X$                                            | $-\chi$                         | Удалить из группы    |
|                         |                           | <b><i><u> 2000 - 2000</u></i></b><br>÷ | $+Y$                        | $Y-$                                            | √ Изменять группами             |                      |
|                         |                           | $+Z$<br>Движение объекта               | $-7$                        | Задать размер<br>объекта или<br>объектов группы |                                 |                      |
|                         |                           |                                        |                             | $+X$                                            | $X$ :<br>$\overline{0}$<br>$-X$ |                      |
|                         |                           |                                        |                             | $+Y$                                            | Y: 0<br>$-1$                    |                      |
|                         |                           |                                        |                             | $+Z$                                            | $-Z$<br>Z: 0                    |                      |
|                         |                           |                                        |                             | Поворот камеры<br>Вверх                         |                                 | Выбрать линию        |
|                         |                           |                                        |                             | Влево                                           | Вправо                          | Поменять линию       |
|                         |                           |                                        |                             | Вниз                                            |                                 | Закрепить на линии   |
|                         |                           |                                        |                             | $\ddot{}$<br>---                                |                                 | Отменить закрепление |
|                         |                           |                                        |                             | Сохранить и выйти                               |                                 | Выйти без сохранения |

<span id="page-30-2"></span>Рис. 11: Выделение группы объектов

группы.

#### **3.10.1. Объединение объектов в группу**

<span id="page-30-0"></span>Для того чтобы выбрать объекты для объединения в группу, нужно нажать кнопку "Выделить группу". После этого щелчками выбрать все объекты, которые нужно объединить в группу. Когда все объекты выбраны, кнопка "Объединить в группу" создает новую группу из выбранных объектов, либо добавляет выбранные объекты в существующую группу, если какой-то из объектов состоял в группе до этого. Если выбранные объекты состояли в нескольких группах, группы объединяются в одну.

#### **3.10.2. Работа с группой объектов**

<span id="page-30-1"></span>Поставив галочку напротив фразы "Изменять группами", можно включить режим групп. На рис. 11 показано, что в режиме групп кроме выбранного объекта выделяются цветом все объекты данной группы.

При изменении размеров [од](#page-30-2)ного объекта из группы меняются соответствующие размеры всех объектов группы, то есть при изменении высоты цилиндра или параллелепипеда меняется именно высота всех

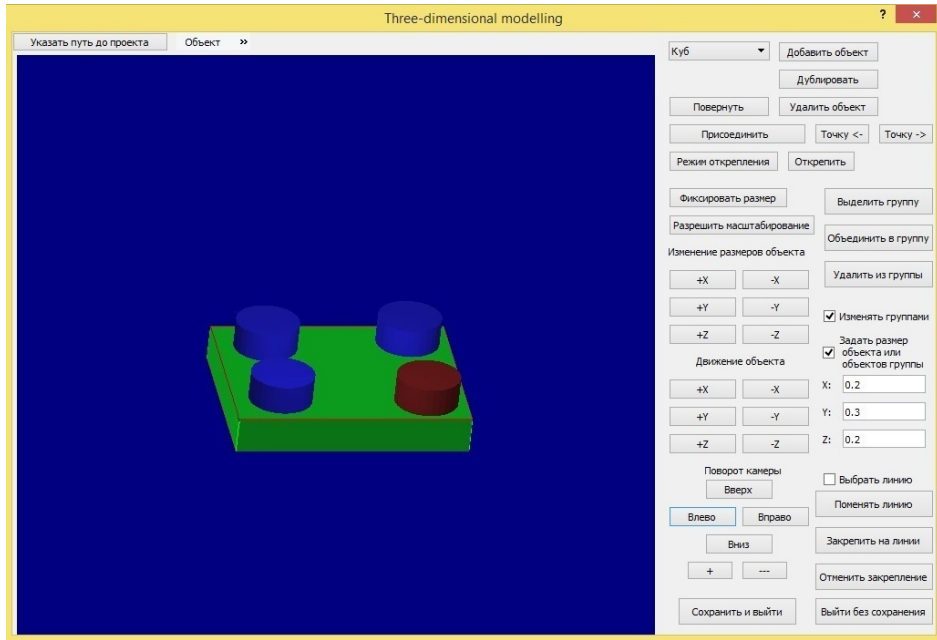

<span id="page-31-2"></span>Рис. 12: Задание размеров группы

объектов группы, независимо от их расположения. У параллелепипеда нет естественного разделения на высоту и ширину, поэтому для того, чтобы избежать путаницы, ребра, определенные как высота, выделены зеленым цветом, а грани оснований выделены красным цветом.

#### **3.10.3. Задание размеров группы**

<span id="page-31-0"></span>В режиме групп можно задавать размеры объектов в группе. Для этого следует включить режим групп, выбрать нужную группу и выполнить действия, аналогичные заданию размеров простого объекта. В таком случае все объекты в группе станут заданных размеров. На рис. 12 показан пример задания размеров группы.

#### **3.10[.4.](#page-31-2) Удаление объекта из группы**

<span id="page-31-1"></span>Для того, чтобы удалить объект из группы, нужно, находясь в режиме групп, выбрать удаляемый объект щелчком и нажать на кнопку "Удалить из группы". После этого выбранный объект не будет состоять в группе.

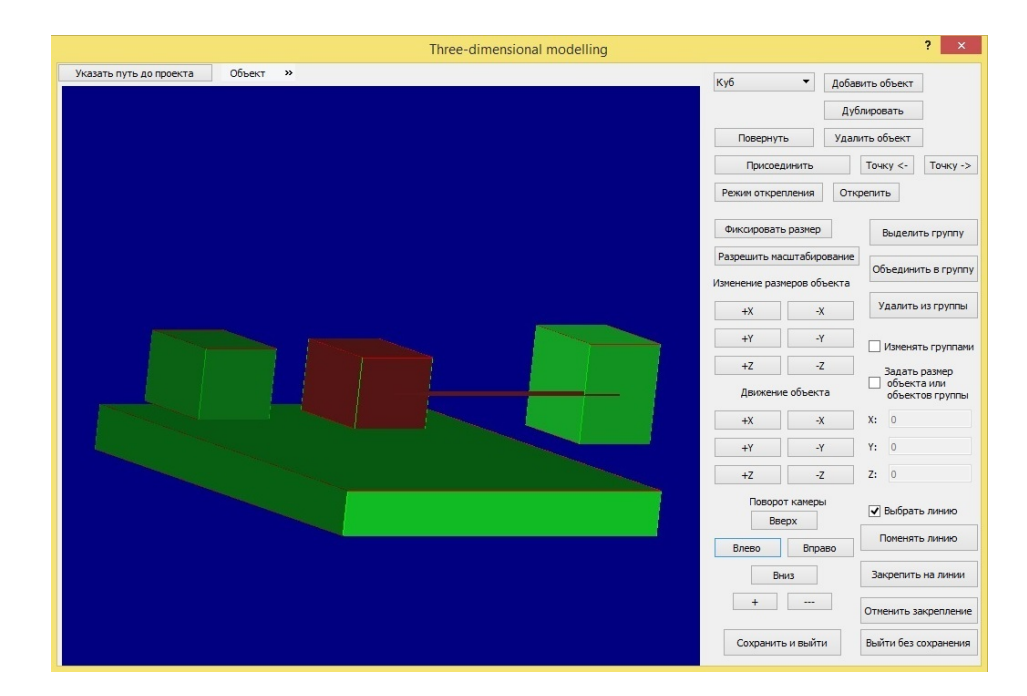

Рис. 13: Закрепление на линии

## **3.11. Объекты на линии**

<span id="page-32-0"></span>Два простых объекта, либо простой и часть сложного объекта можно закрепить на одной линии. После закрепления объекты будут оставаться на одной линии независимо от их перемещения и изменения размеров, если это не противоречит другим созданным связям.

#### **3.11.1. Закрепление объектов на линии**

<span id="page-32-1"></span>Для закрепления фигур, во-первых, необходимо поставить галочку напротив опции «Выбрать линию». В этом режиме грани выбранного щелчком объекта будут соединяться линиями с гранями других объектов в том случае, если две координаты центров граней совпадают. Если координаты центров объектов совпадают по двум координатам, центры тоже будут связаны линией. Если совпадают несколько граней, нужную линию можно выбрать с помощью кнопки «Поменять линию». После выбора нужной линии следует нажать на кнопку «Закрепить на линии», создав таким образом желаемую связь между объектами.

На рис. 13 показан пример выбора нужной линии.

Отменить режим выбора линий можно, убрав галочку напротив оп-

ции «Выбрать линию». Тогда линия, соединяющая грани, пропадет. Отмена данной опции не означает удаление связи между объектами.

#### <span id="page-33-0"></span>**3.11.2. Отмена закрепление объекта на линии**

Для отмены закрепления объекта на линии следует включить опцию "Выбрать линию", поставив галочку напротив соответствующей фразы. Далее следует выбрать линию, с которой вы хотите открепить объект, с помощью кнопки "Поменять линию". После выбора нужной линии следует нажать кнопку "Отменить закрепление". В этом слуае выбранный объект больше не будет закреплен на данной линии.

### <span id="page-33-1"></span>**3.12. Удаление объекта**

Для удаления объекта из проекта нужно выбрать его щелчком мыши и нажать на кнопку "Удалить объект".

#### <span id="page-33-2"></span>**3.13. Сохранение объекта в отдельный файл**

Чтобы сохранить объекта в файл, нужно выбрать объект щелчком и выбрать пункт меню "Объект" - "Сохранить объект". После этого в появившемся окне выбрать каталог, куда запишется файл с объектом, и выбрать имя файла либо существующий файл. При выборе существующего файла имеющаяся в нем до записи информация после сохранения будет утеряна.

После выбора файла выбранный объект будет сохранен в нем.

## <span id="page-33-3"></span>**3.14. Загрузка объекта из файла**

С помощью кнопки "Загрузить объект из файла", которая находится в меню "Объект", можно добавить в проект ранее сохраненный в отдельный файл объект. Для этого следует нажать на кнопку и выбрать файл с объектом в появившемся окне.

## <span id="page-34-0"></span>**3.15. Выход из программы**

Если вы хотите сохранить внесенные в проект изменения и выйти из программы, это можно сделать, нажав на кнопку "Сохранить и выйти". Чтобы выйти из программы без сохранения изменений последней сессии, нужно нажать кнопку "Выйти без сохранения".

# <span id="page-35-0"></span>Заключение

В рамках данной работы были получены следующие результаты:

1) Реализован прототип трехмерного редактора для программного комплекса ELCUT с возможностями добавлять, изменять, удалять трехмерные объекты.

2) Разработан формат хранения объектов, спроектированных в прототипе, реализовано сохранение проектов и отдельных объектов в файл и загрузка из файла.

3) Выбран и реализован набор функциональности, который позволяет отработать основные элементы пользовательского взаимодействия.

4) Проанализирован интерфейс программы. Сделан вывод, что интерфейс удобен, но в случае расширения функциональности требует дальнейшей доработки.

5) Проведен анализ реализованной функциональности, в результате которого были выделены возможности приложения, которые может быть полезно реализовать в следующей версии програмы. Среди них такие возможности, как:

- задание явных параметров объектов;
- поддержка более сложных связей и отношений между объектами (например, касание объектов).

# **Список литературы**

- [1] ACIS. –– URL: https://www.acis.com/ (дата обращения: 20.04.2017).
- <span id="page-36-5"></span>[2] Direct3D Performan[ce. –– URL:](https://www.acis.com/) http://www.nvidia.ru/object/  $gcd_c_d3dperf.html$  (дата обращения: 19.04.2017).
- <span id="page-36-8"></span>[3] ELCUT. — URL: http://elcut.ru [\(дата обращения: 24.04.2017\).](http://www.nvidia.ru/object/gdc_d3dperf.html)
- <span id="page-36-0"></span>[4] The Industry's Foundation for High Performance Graphics. — URL: https://www.op[engl.org/](http://elcut.ru) (дата обращения: 19.04.2017).
- <span id="page-36-9"></span>[5] Parasolid. –– URL: http://www.plm.automation.siemens.com/en\_ [us/products/open/parasol](https://www.opengl.org/)id/ (дата обращения: 19.04.2017).
- <span id="page-36-6"></span>[6] Pro/ENGINEER. –– URL: [http://seniga.ru/index.php/sapr/](http://www.plm.automation.siemens.com/en_us/products/open/parasolid/) [tsapr/61-proengineer.html](http://www.plm.automation.siemens.com/en_us/products/open/parasolid/) (дата обращения: 20.04.2017).
- <span id="page-36-2"></span>[7] Qt. — URL: https://www.qt.io/ru/ [\(дата обращения: 24.04.2017\).](http://seniga.ru/index.php/sapr/tsapr/61-proengineer.html)
- <span id="page-36-11"></span><span id="page-36-3"></span>[8] T-FLEX CAD: пользователи работают, конкуренты отдыхают. –– URL: http[://www.tflex.ru/pdf/pu](https://www.qt.io/ru/)blic/1226.pdf (дата обращения: 14.04.2017).
- [9] Visual  $C_{++}$  в Visual Studio 2015. URL: https://msdn.microsoft.  $\text{com/ru-ru/library/60k1461a.aspx}$  (дата обращения: 24.04.2017).
- <span id="page-36-10"></span><span id="page-36-7"></span>[10] АСКОН выводит на рынок PLM-ком[понентов собственное 3D](https://msdn.microsoft.com/ru-ru/library/60k1461a.aspx)ядро. –– URL: [http://isicad.ru/r](https://msdn.microsoft.com/ru-ru/library/60k1461a.aspx)u/press\_releases.php?press\_ num=15210 (дата обращения: 19.04.2017).
- [11] KOMITAC-3D. URL: [http://www.rdmk.ru/com\\_tech/dk/compas\\_](http://isicad.ru/ru/press_releases.php?press_num=15210) [3d.htm](http://isicad.ru/ru/press_releases.php?press_num=15210) (дата обращения: 14.04.2017).
- <span id="page-36-4"></span><span id="page-36-1"></span> $[12]$  Параметрическое моделирование. — URL: [http://dic.academic.](http://www.rdmk.ru/com_tech/dk/compas_3d.htm) [ru/dic.](http://www.rdmk.ru/com_tech/dk/compas_3d.htm)nsf/ruwiki/475559 (дата обращения: 20.04.2017).
- [13] Создана первая версия российского ядра геометрического моделирования. - URL: http://isicad.ru/ru/press\_releases.php? press\_num=16011 (дата обращения: 19.04.2017).
- [14] ТРЕХМЕРНОЕ ГЕ[ОМЕТРИЧЕСКОЕ МОДЕЛИРОВАНИЕ. ––](http://isicad.ru/ru/press_releases.php?press_num=16011) URL: [http://ww](http://isicad.ru/ru/press_releases.php?press_num=16011)w.niism-kb.narod.ru/Download/Posobie\_3D.pdf (дата обращения: 14.04.2017).
- <span id="page-37-1"></span><span id="page-37-0"></span>[15]Ядро геометрического моделирования. - URL: http://plmpedia. ru/wiki/Ядро\_геометрического\_моделирования (дата обращения: 14.04.2017).